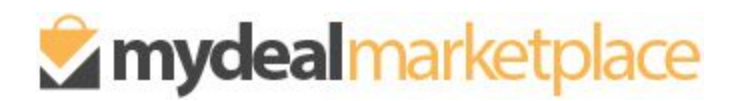

# **Stock/Status Update Feature**

Instructions to update product stock levels and discontinued status

November, 2018

# **OVERVIEW**

The Update Stock/Status feature allows you to import and update the available stock level and/or status for each product SKU directly from your Marketplace portal. Once successfully imported your updates will reflect on the website within 5 minutes. For example, if a product is updated with zero stock it will display as out of stock on the MyDeal website and become unavailable for purchase.

# **STEPS TO UPDATE:**

# **1. Login to MyDeal Marketplace & Navigate to the My Deals Page**

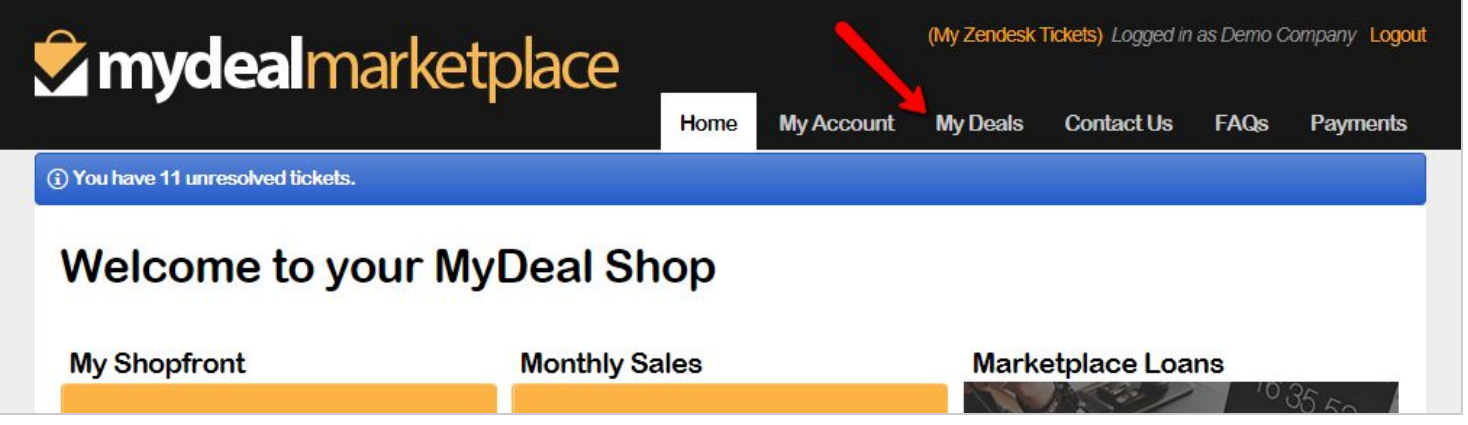

## **2. Export Product Stock Data CSV file**

A. In the "Update Stock/Status" section click the "Export" button to download a csv file containing a full list of the existing product SKUs and their stock levels and status on MyDeal.

NOTE: By default the file will contain ALL product SKUs including your discontinued products. If you prefer to filter the file to only contain products that are not discontinued then untick the "Include Discontinued Products" checkbox before clicking export.

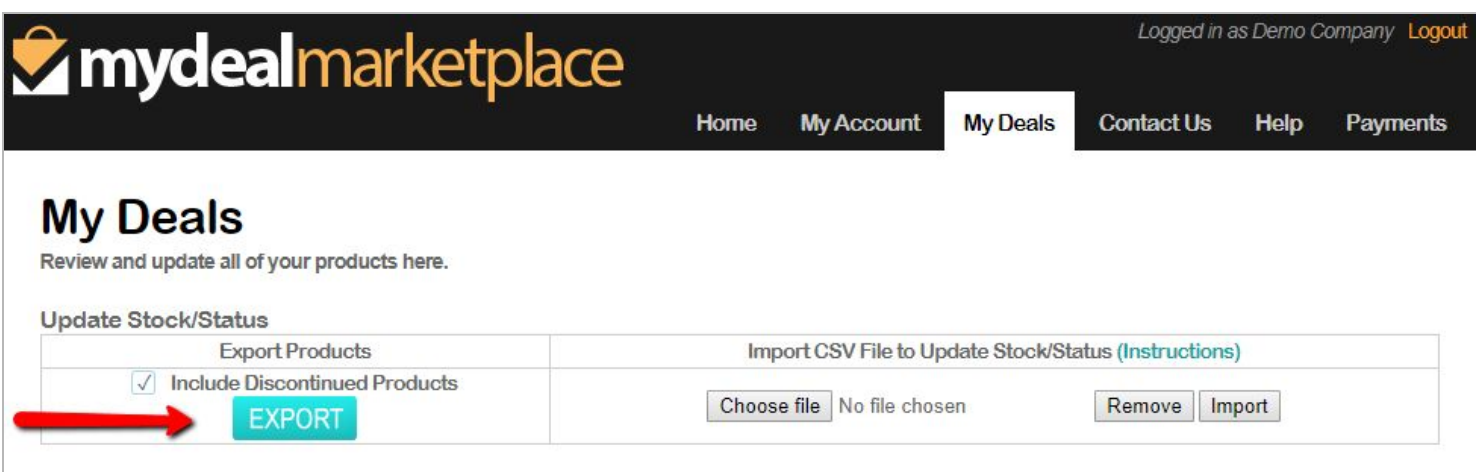

B. Open the downloaded CSV file.

The following table lists the columns included in the export file.

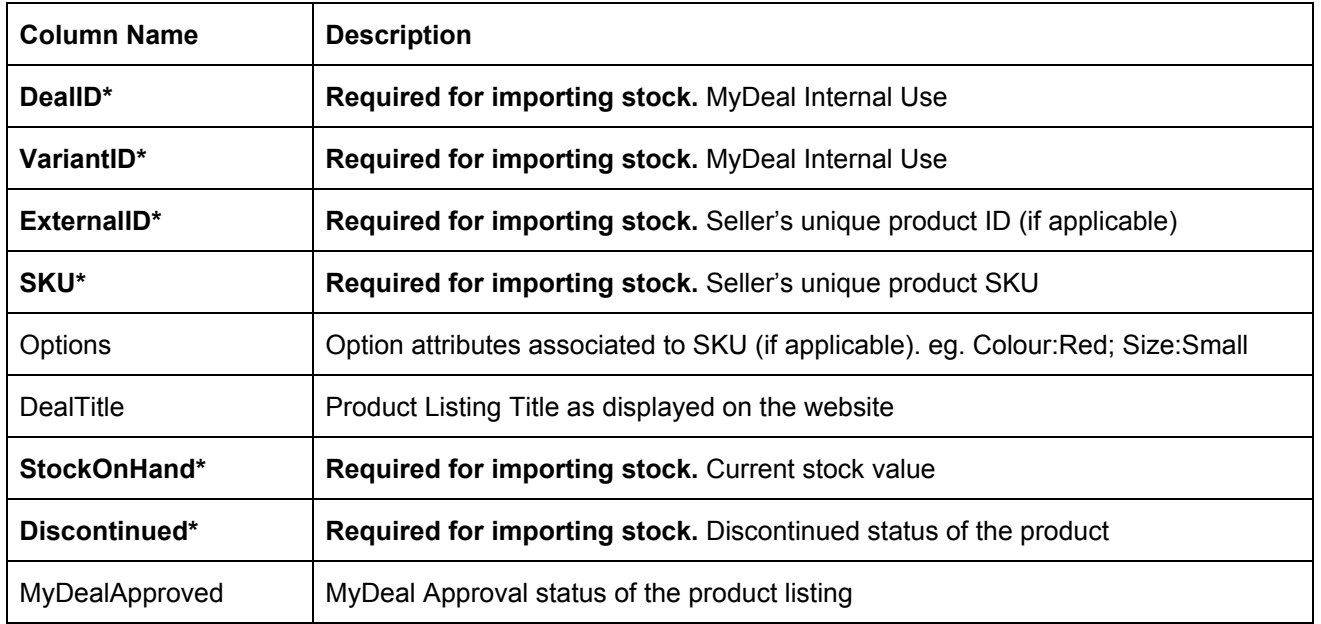

## Example CSV file:

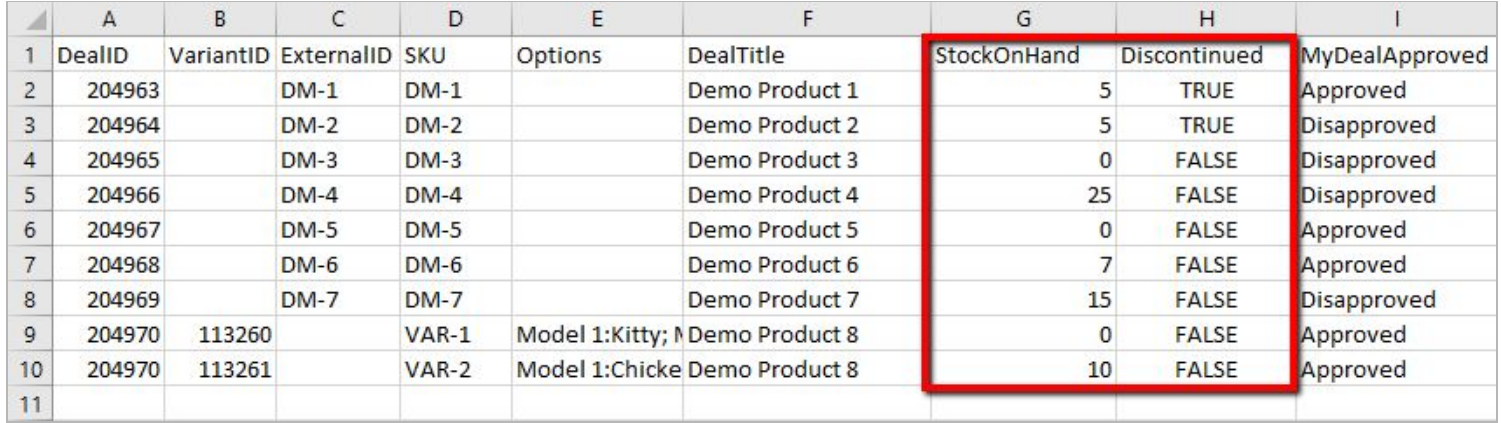

## **3. Update the Product Stock Data CSV file**

- A. First remove any rows containing SKUs that do not need to be updated
- B. **To update stock:** Enter the new stock value for each SKU in the "StockOnHand" column (column G). Values input in the "StockOnHand" column must be whole numbers. Negative numbers or text will not be accepted.
- C. **To update discontinued status:** Input TRUE or FALSE in the "Discontinued" column (column H).
	- a. TRUE indicates the product is discontinued and unavailable for purchase.
	- b. FALSE indicates the product is available for purchase when in stock and MyDeal has approved the listing.
- D. Save the file in CSV (comma separated values) format

Important things to keep in mind:

- Import file must be saved in a CSV (comma separated values) file format. Other file formats are not accepted.
- All required columns must be included and the column headings must be an exact match to the export file
- If you have unlimited stocks you can input a high stock value (eg. 5000)
- Only Skus included in the file will be updated
- The system will only update from the "StockOnHand" and "Discontinued" columns. Changes to other columns will be ignored.

## **4. Import the updated Product Stock/Status Data CSV file**

- A. Go back the My Deals page
- B. In the "Update Stock/Status" section click "Select File"
- C. Locate the updated Product Stock/Status Data CSV file from your computer folders and click Open
- D. Click Import

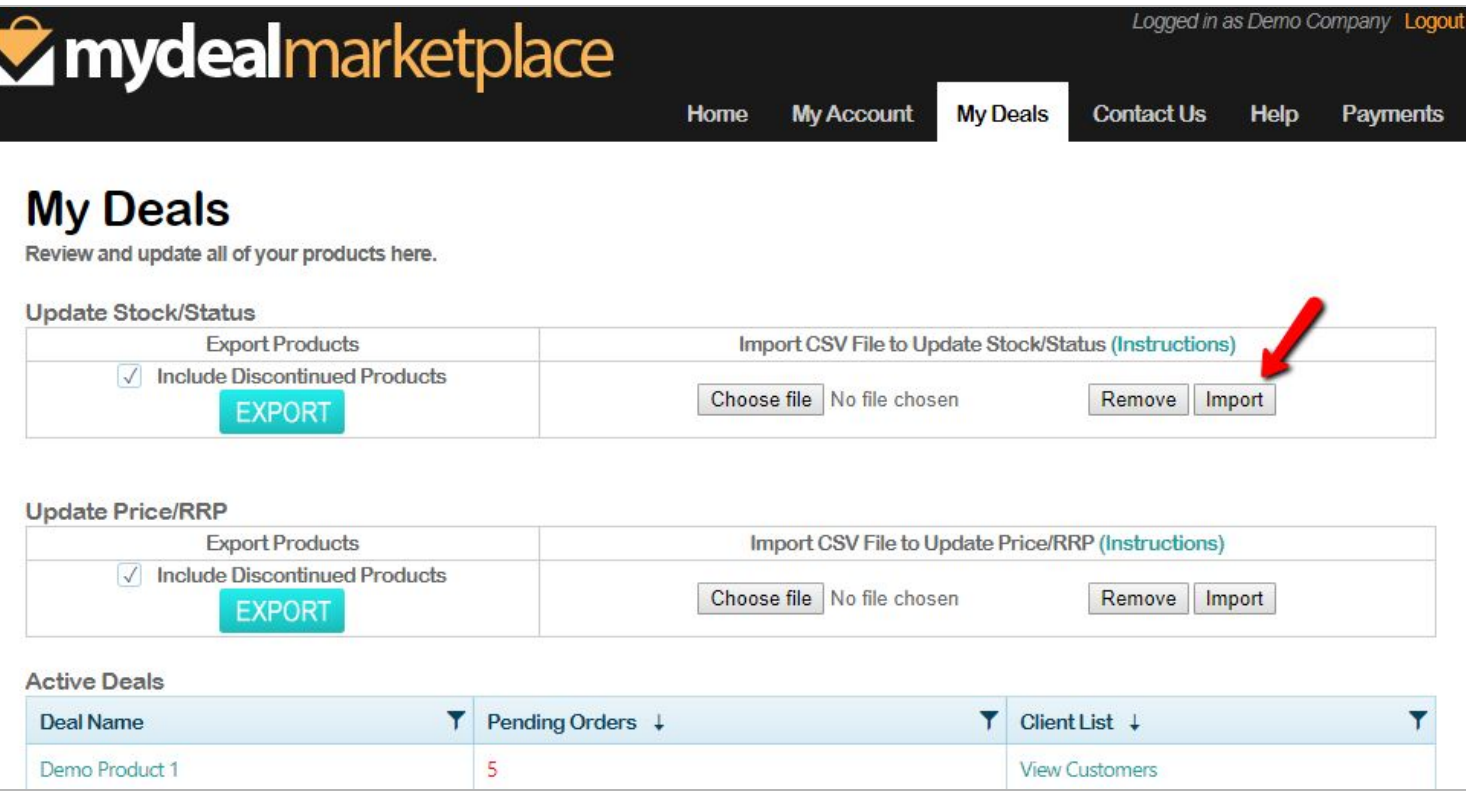

# **5. Review the Import Stock/Status Results Page**

● If the file is in the correct format without any errors a results page will display with a summary.

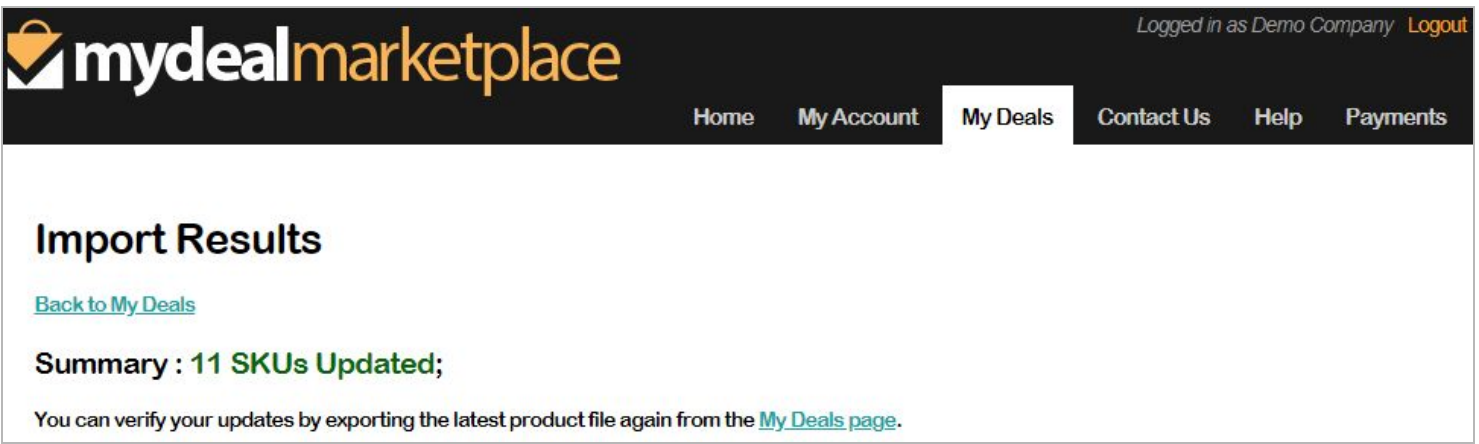

● If the file is in the correct format but some rows contain errors then a table will appear with error messages.

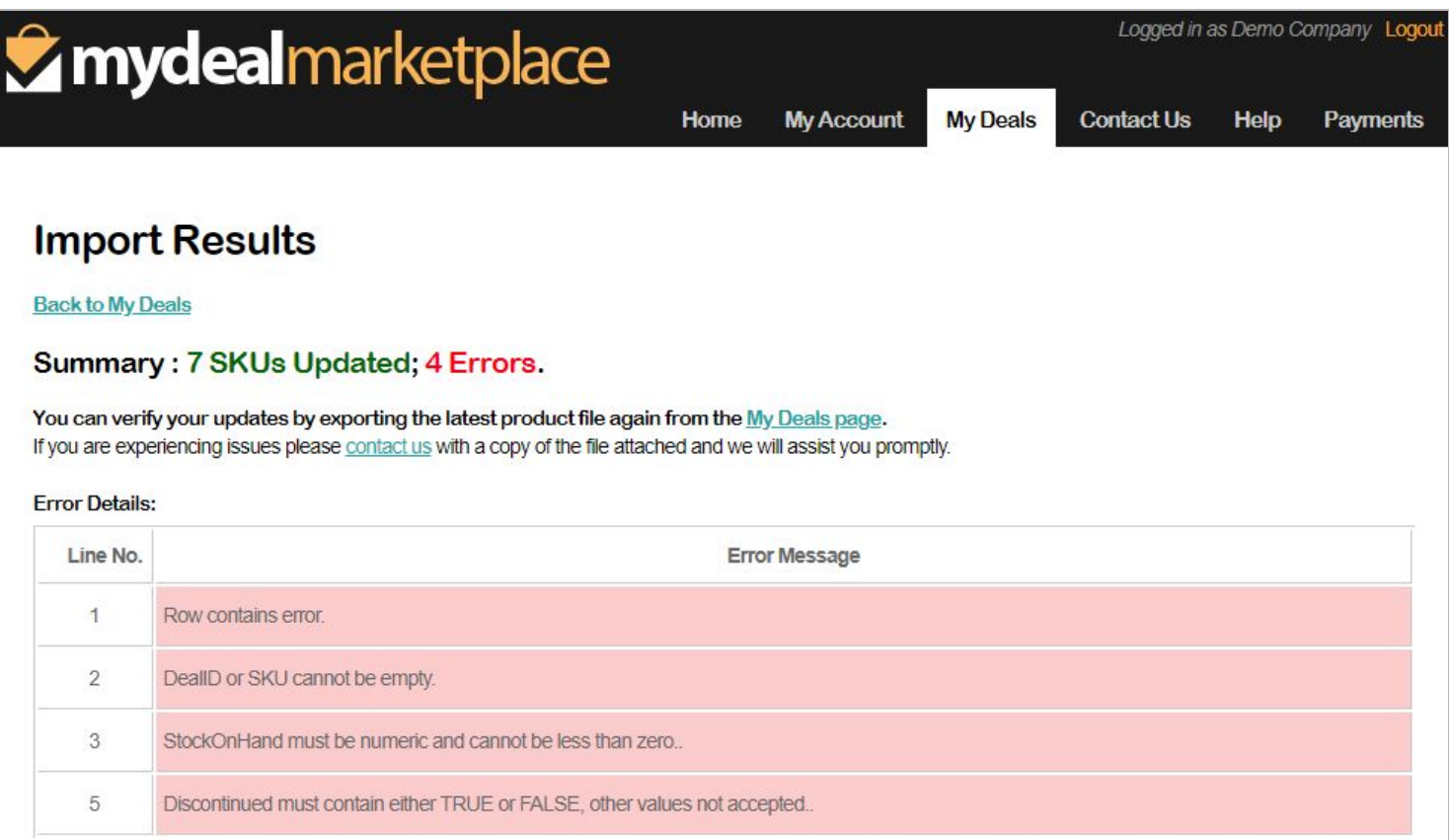

● If the file is in the incorrect format the results page will display errors:

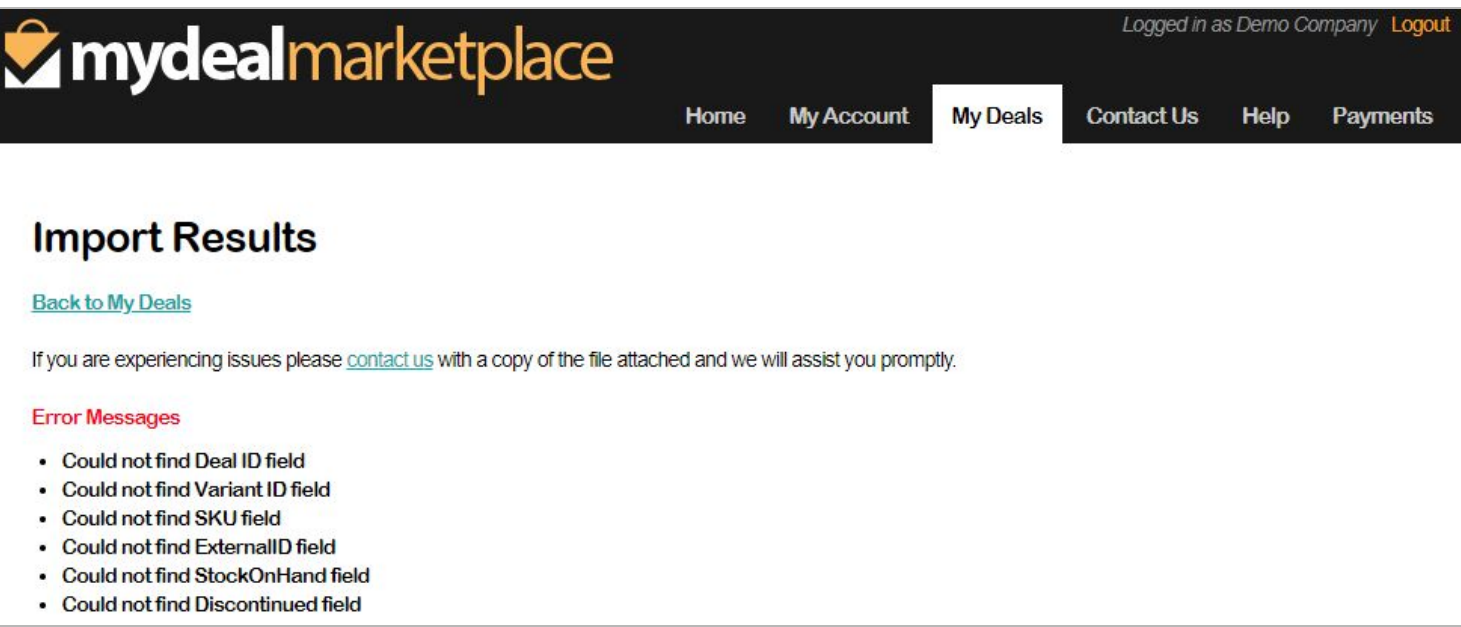

### **Featured Products**

**Stock updates will not be accepted for featured products,** i.e. SKUs flagged as featured as part of a special promotion arranged with the MyDeal Promotions team. To update stocks for these items please contact MyDeal via the [Contact](https://marketplace.mydeal.com.au/Info/contactshopsupport/) Us [Page](https://marketplace.mydeal.com.au/Info/contactshopsupport/) or by emailing [promotions@mydeal.com.au](mailto:promotions@mydeal.com.au)

See below screenshot for the error message displayed when a featured product stock is attempted to be updated:

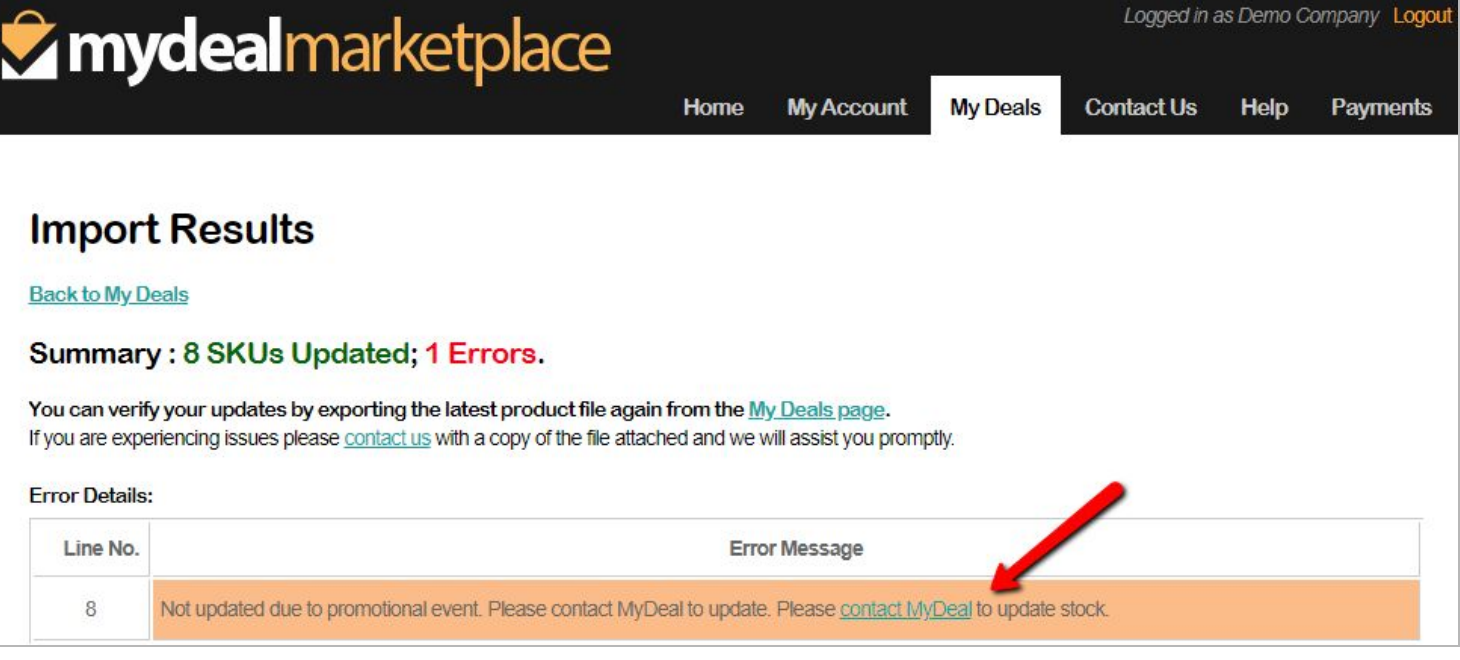

#### **Automated Stock Update Enabled**

If you have Automated Stock Updates enabled then a blue warning message will appear (see screenshot below). It is important to remember that if your stock updates are automated then the data feed that MyDeal references to automatically update stocks must be correct because any updates you do manually will be overwritten when the automation runs.

If you need to disable your automated stock update you can submit a [request](https://sellerhelp.mydeal.com.au/hc/en-us/requests/new) here.

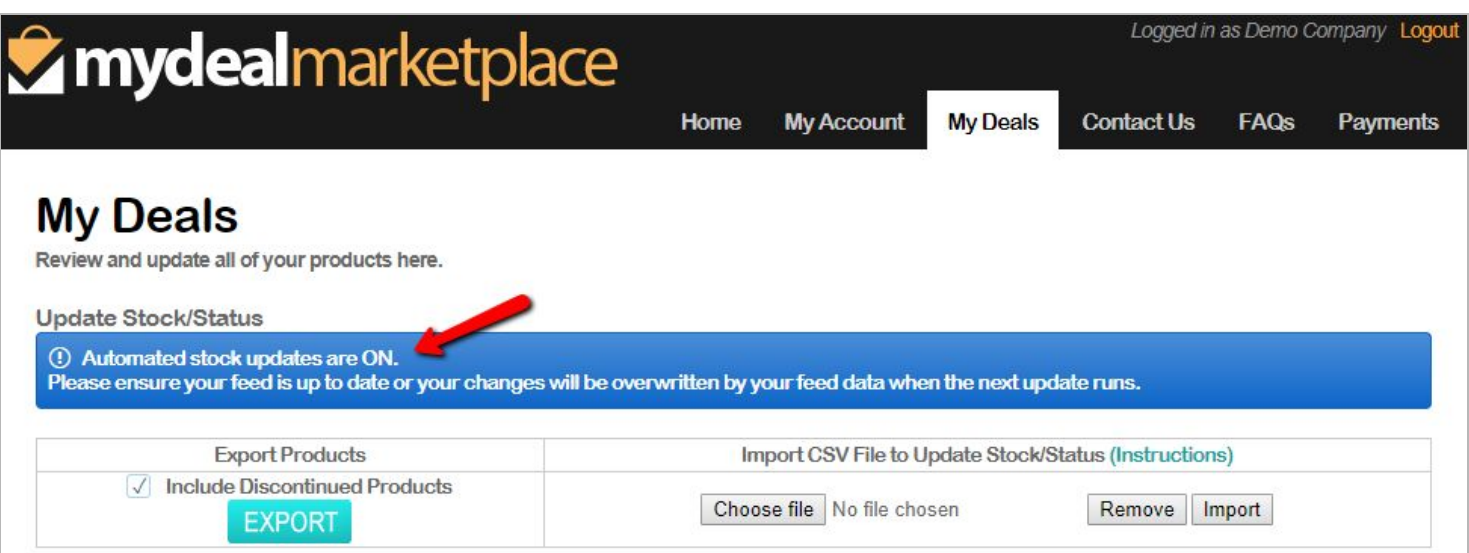

 $FINISH \rightarrow successful$  updates will reflect on MyDeal within 5 minutes..